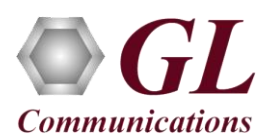

## **Normal Instructions – Follow these precisely**

DO NOT INSERT **LightSpeed1000™** board in the **PCIe** slot before installing the software as correct drivers may not get installed.

Perform Software installation first, followed by Hardware Licenses installation.

- System Requirements
	- o Windows® 7 or 8.1 (32 bit or 64 bit).
	- o Core i3 to i7 or equivalent, 4 GB Memory, USB 2.0 Port, Mother board with **PCIe** slot.
	- o Ensure that system has latest Windows® updates and service packs installed.
	- Plug-in the **USB Installation Stick** (pen drive) to the PC. This is provided with the shipment package by **GL**
- **Communications**.
- Navigate to **\LTS501-LTS502-LTE001-LTT001-LightSpeed1000-Channelized-T1E1\LTS501-LTS502-LTS100-PCIe-LightSpeed1000-RAW-Analyzer-Software** folder, execute **Lightspeed1000ChannelizedAnalyzer\_Setup.exe** in **Run as Administrator** mode.

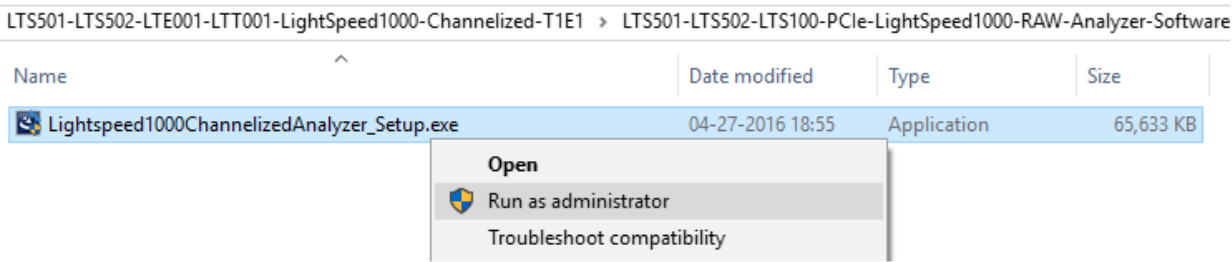

- Follow onscreen instructions to install the software. The device driver for the new hardware is automatically loaded into the PC but not installed.
- Now, install Soft T1 E1 Analyzer, navigate to **\LTS501-LTS502-LTE001-LightSpeed1000-Channelized-T1E1\LTE001- LightSpeed1000-Channelized-E1(T1)-Software** folder, execute **SoftE1(T1)Analyzer\_Setup.exe** in **Run as Administrator** mode.

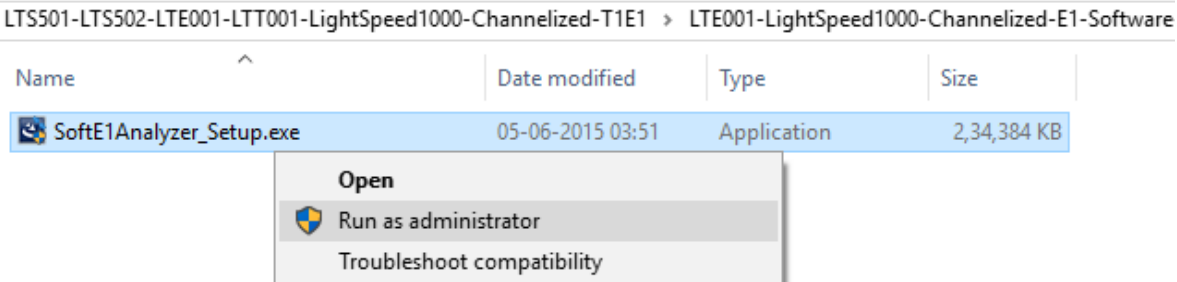

- Follow onscreen instructions to install the software.
- Execute **GLHWLicenseInstaller.exe** from the USB installation stick to install hardware licenses.
- (Optional Step) Execute **GLDongleLicenseInstaller.exe** to install Dongle Licenses (if necessary). Connect the USB dongle if included in your purchase.

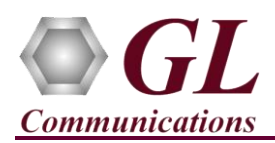

- With the completion of software installation, shut down the PC completely. Unplug the power cord, remove the external casing of the PC.
- Now follow the steps below to insert the GL's **LightSpeed1000Analyzer** board
	- o Insert the GL's **LightSpeed1000Analyzer** Main board in the PCIe slot.
	- o Plug in the power cable (9V, 3.5 Amp max) to the 6-Pin power connector on the LightSpeed1000™ board as shown in the picture below. The other end of the power cable will be connected to the SMPS outlet of the PC.

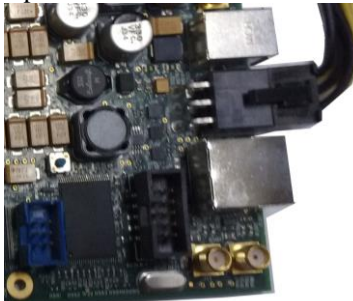

- o Tighten the screws for both the boards and verify that the boards are firmly installed.
- Power ON the system.
	- The **LightSpeed1000Analyzer** boards are recognized and the hardware device driver is installed at this point.
- Run appl\_list.exe available in the **C:\Program Files(x86)\GL Communications Inc\GL Hardware License Installer** (or **C:\Program Files\GL Communications Inc\ GL Hardware License Installer**) directory and confirm that the following licenses are listed:
	- o LTS100 Lightspeed1000™ (Dual OC3/12 STM1/4) PCIe Card
	- $O$  LTS501 OC-3 / STM-1 RAW
	- o LTE001 Channelized Options for E1
	- o LTT001 Channelized Options for T1

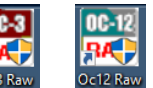

Invoke **OC-3/12 Raw Analyzer** software from the shortcut icon **Analyzer** or Analyzer created on the desktop. The application should come-up without any error.

## **Troubleshoot**

- If the software does not come up, then re-execute **Lightspeed1000™** software installation i.e. Execute **Lightspeed1000Analyzer.exe** (or **Lightspeed1000Analyzer\_x64.exe)** from the USB installation stick. **LightSpeed1000™** software installation should load software and update the drivers automatically.
- If the optional software is not activated, you may have not installed the Hardware licenses or Dongle licenses. You can do so as explained section above at any time after installing the software.
- If you continue to have issues, then follow the detailed instructions in the **LightSpeed1000™ Installation Guide.**
- If you are still having issues or have other questions call GL Communications Inc. @ 301 670 4784.